## **DK2900** 系列过程控制仪表与 **MCGS** 组态软件工程样例

1、配置 DK2900 仪表通讯参数,打开仪表 Communication2 菜单下设置通讯地址为 1, 波特率 9600, 和偶验方式。本案例选用第二路 485 通讯(本系列仪表具有两路通讯, 第1路可选以太网或 485 串口第2路为不可选 485 串口通讯,请根据现场实际应用选 择)

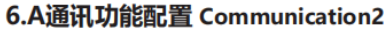

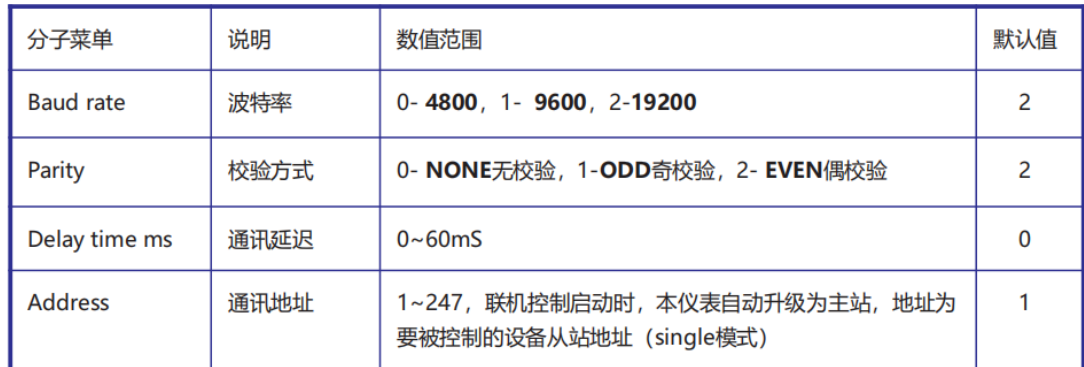

2、组态触摸屏程序,打开组态软件---新建工程----新建窗口,根据工程需要组态用户 窗口

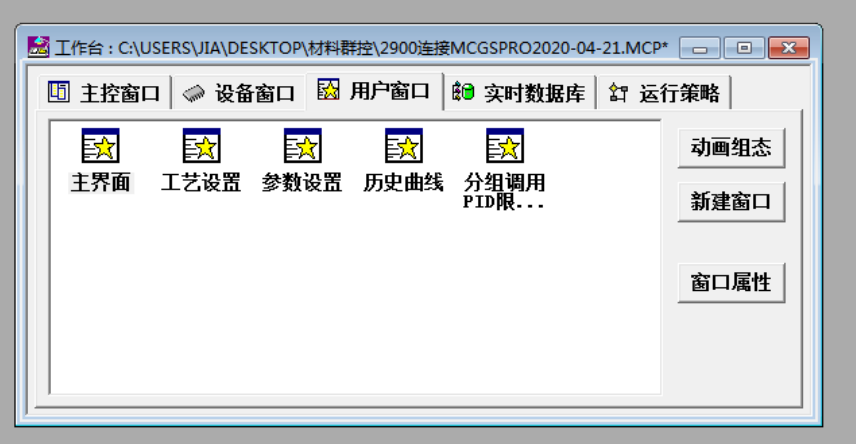

3、根据工程组态需要的用户界面。

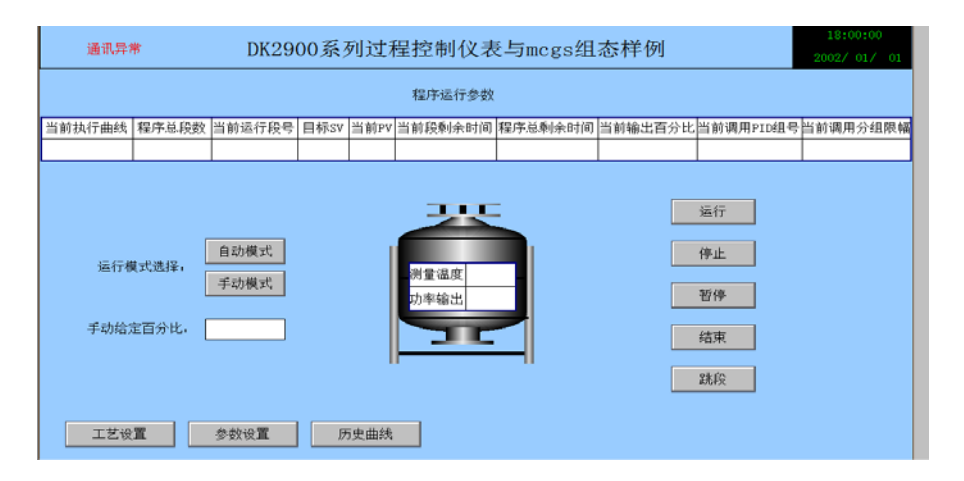

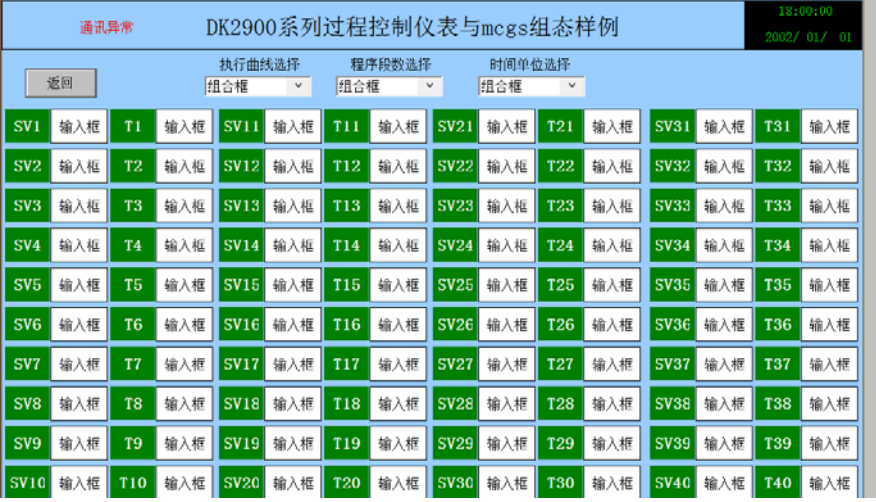

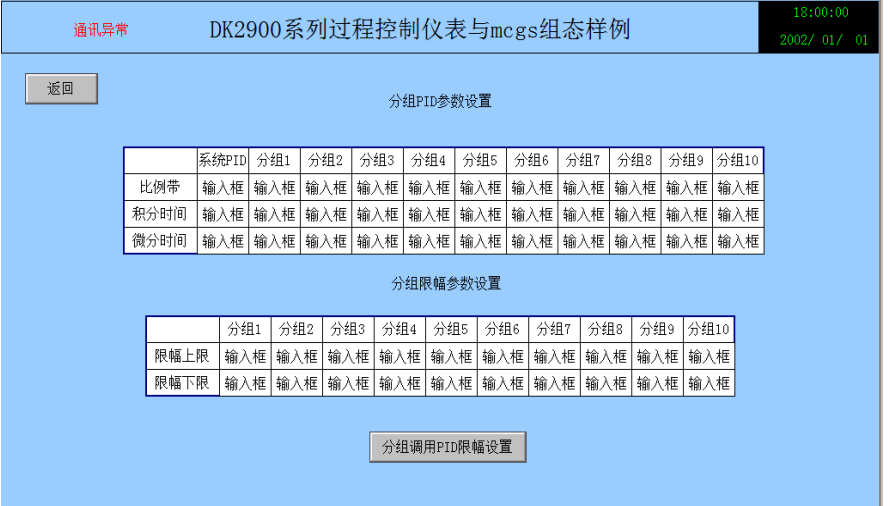

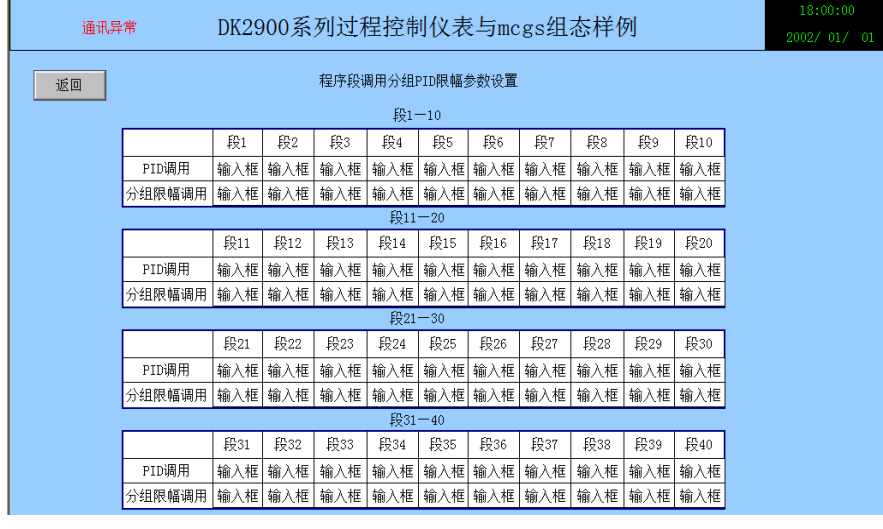

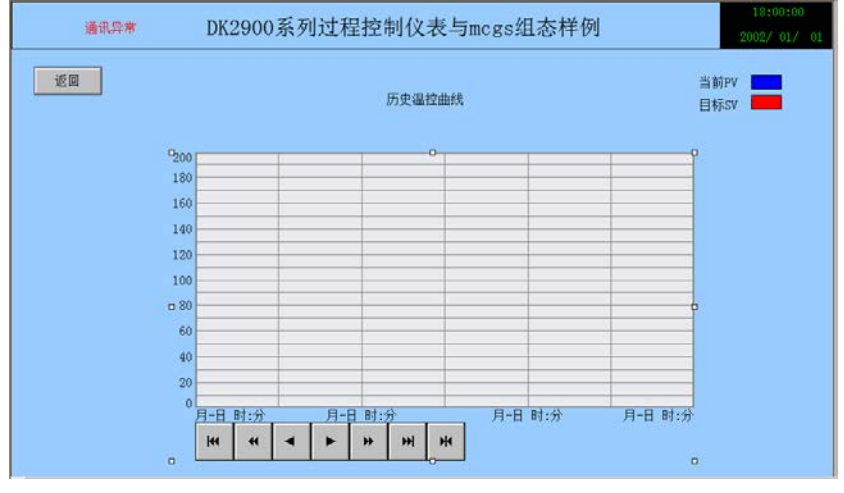

4、建立实时数据库变量(需注意 2900 系列仪表和其他系列仪表不同的是 modbus 地址 均是 4xxxx 的读写寄存器, 实时数据库这均选择数值型即可)

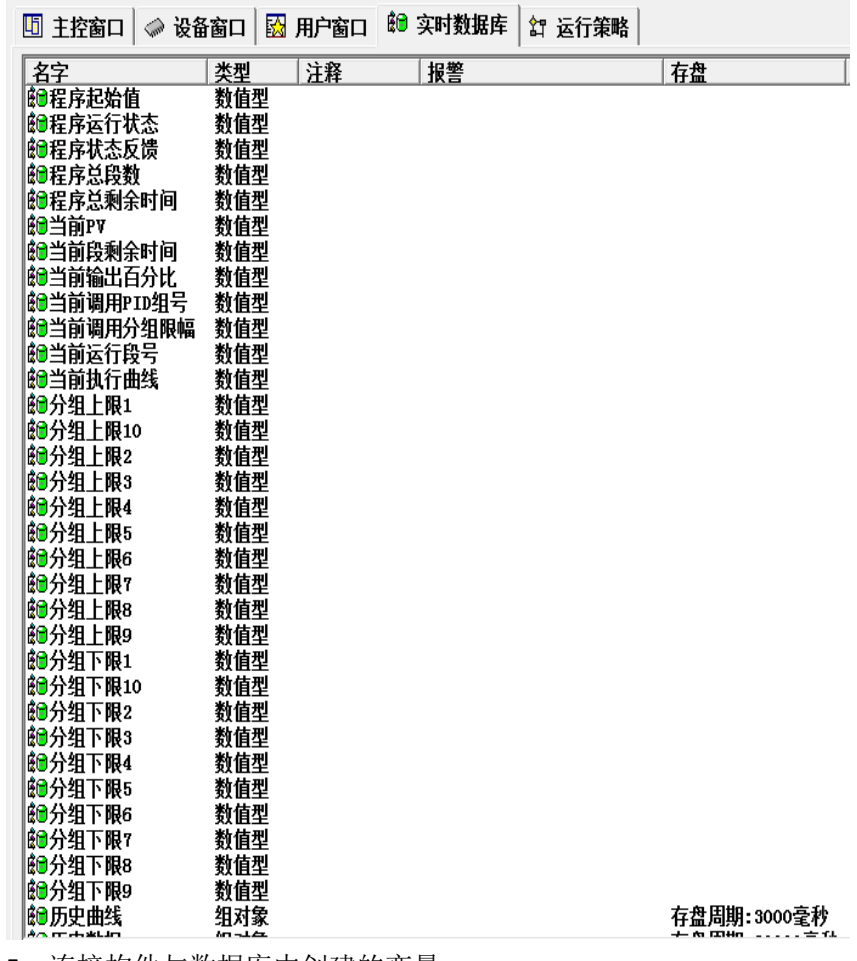

、连接构件与数据库中创建的变量

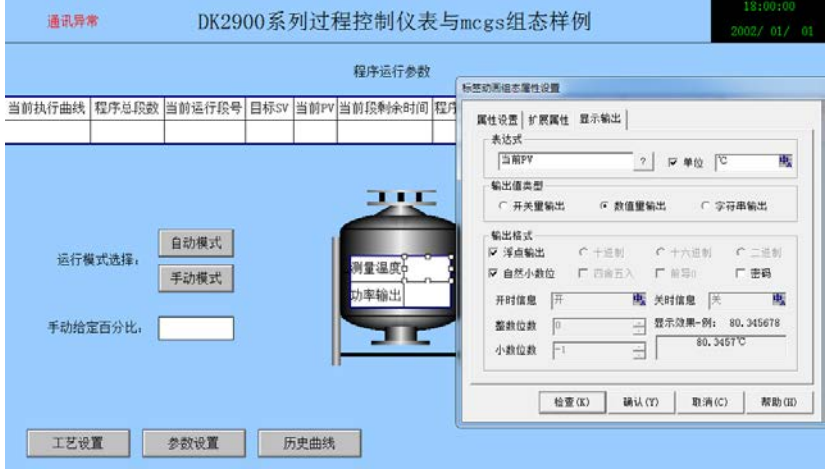

、组态设备窗口参数(请与 DK2900 仪表配置的通讯参数一致)

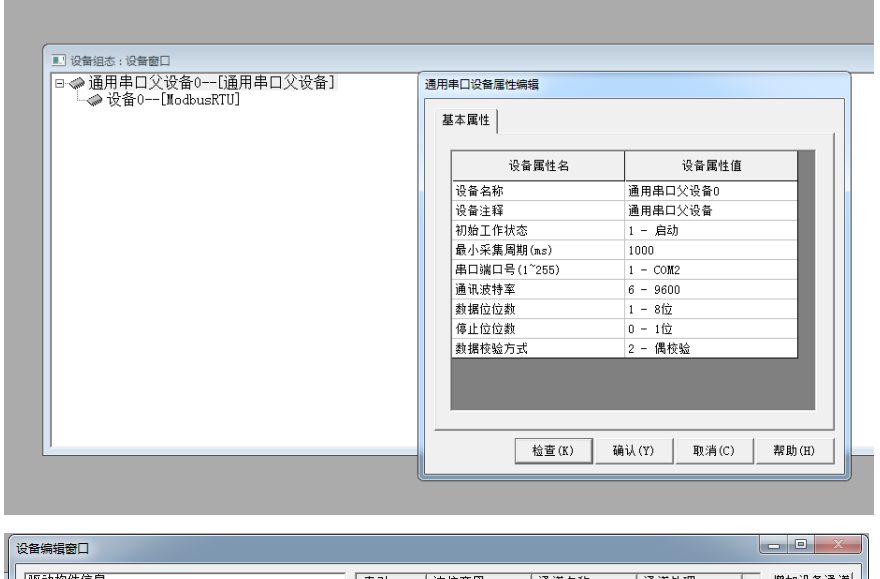

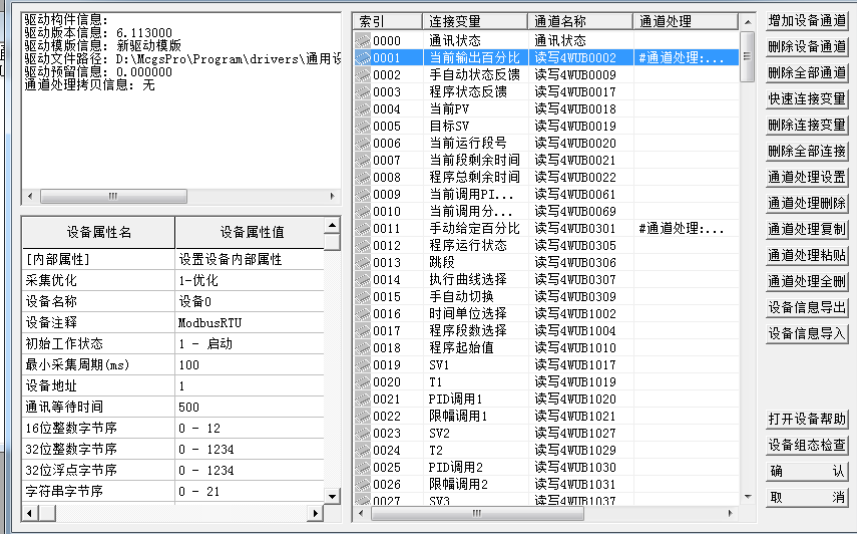

 注意通道处理设备地址需一致,设备通道地址请参照 2900 说明书 modbus 地址定义 (数据类型均为整型无符号 16 位数据)

7、将 mcgs 触摸屏设备九针头(7+8-)与 DK2900 仪表通讯端子(35+36-)连接---设备上电 ---下载触摸屏设备组态程序运行即可。(这边仅模拟运行下组态程序作为参考)

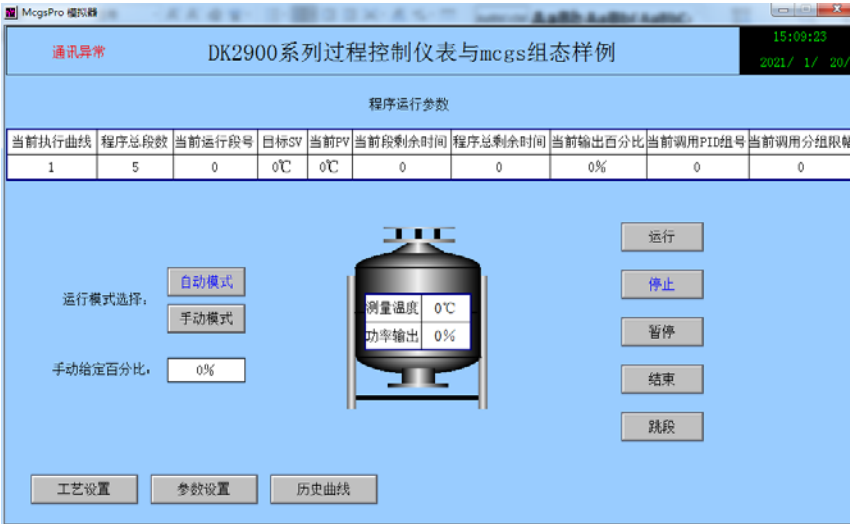

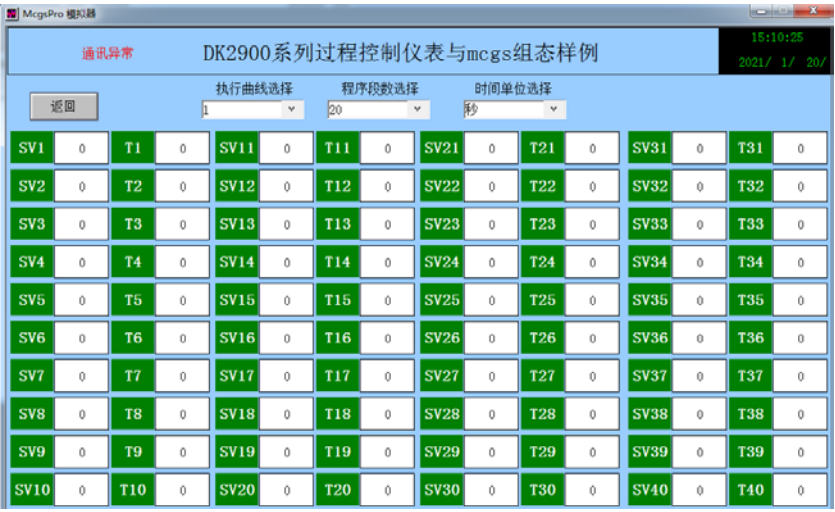

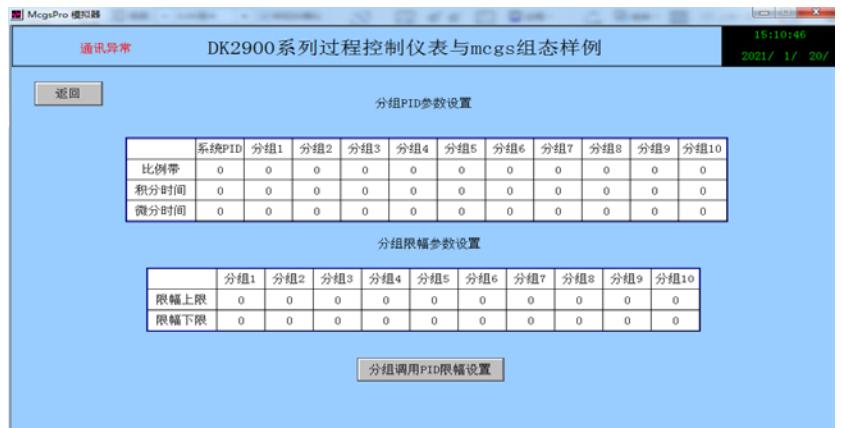

石家庄德堃电子科技有限公司 www.dekun.cc